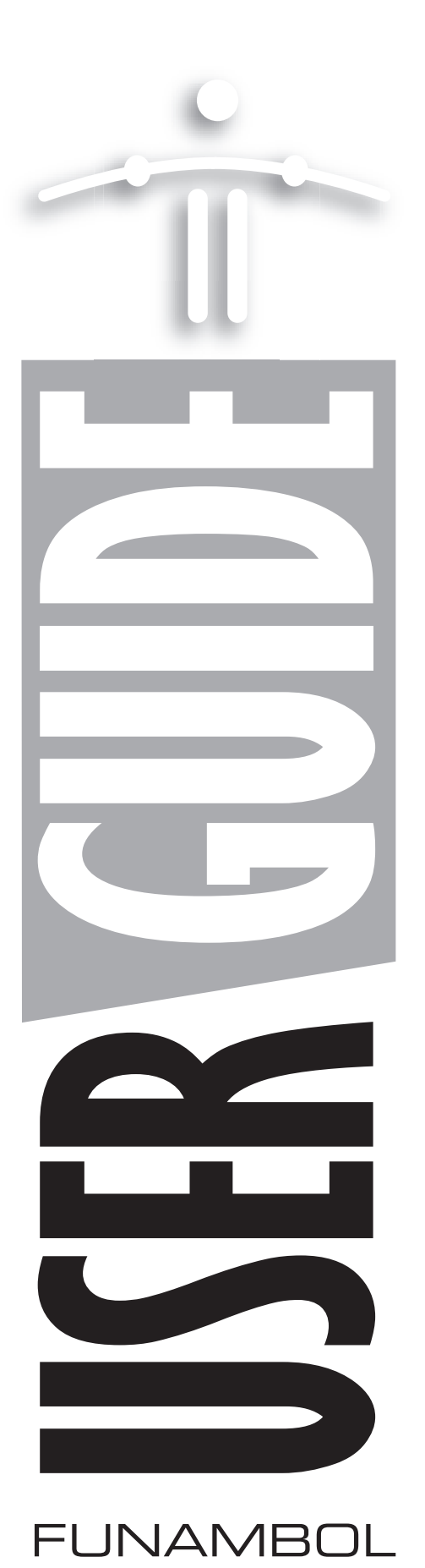

# Setting Up and Using the Funambol iPod Sync Client v7.1

# *Contents*

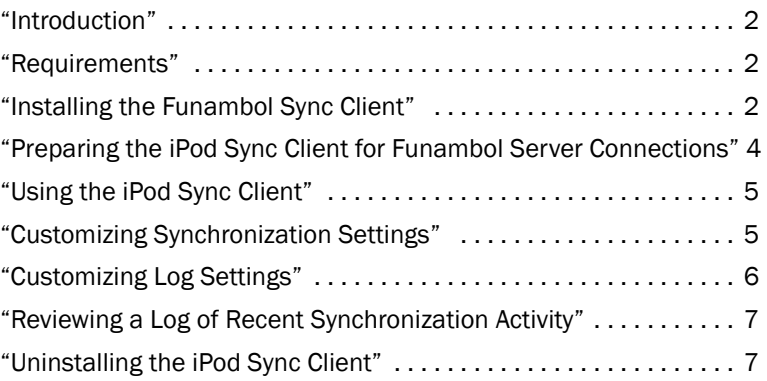

# <span id="page-1-1"></span>*Introduction*

The Funambol iPod Sync Client lets you quickly synchronize "Personal Information Manager" data from an Internet-accessible Funambol data server to an iPod connected to your computer. This data (contacts and calendar events) transforms your iPod into a portable address book and calendar.

The iPod Sync Client can be installed on any Microsoft Windows computer running either of the Java packages listed below in "Requirements". You can directly install the package from the remote website, or install it after you download the installer to your computer.

### <span id="page-1-2"></span>*Requirements*

- If you are installing the sync client on a Windows computer, make sure the OS version is Windows XP or Vista.
- Installation of the iPod Sync Client on a Windows computer must be done by a user with "Administrator" privileges.
- You'll need the IP address or server name of the Funambol server or Portal used to store your personal information.
- You also need your user name and password from one of the following—(1) the Funambol Portal, or (2) an existing user account on a Funambol server

## <span id="page-1-0"></span>*Installing the Funambol Sync Client*

#### •Downloading the iPod Sync Client Installer Package

If you have not already obtained a copy of the Funambol iPod Sync Client installer, you can do so by following these steps:

If an older version of the sync client has already been installed on your computer you must uninstall it (as described in *["Uninstalling the iPod Sync Client"](#page-6-1)* on page 7).

#### •Connecting to the Funambol website download archives

**1** Start a browser and connect to the Funambol website:

http://www.funambol.com/

- 2 When the Funambol homepage appears, click the **Open Source** tab.
- 3 In the new page, click Funambol Downloads.
- 4 Move to **Client Software** and click the "iPod" package link to start the download.
- **5** When the Download a File user registration page appears, fill in the required information and click Submit to proceed.
	- Or, click No Thanks! to skip registration and proceed with the download.
- 6 Click the package link to start the download.
	- The package is approximately 1.8 MB in size.
- **7** Proceed with downloading the installer to your computer.
- 8 Turn to step 3 to complete the installation.

### •Connecting to a Funambol Portal download page

- **1** Start a browser and connect to your Funambol Portal.
- 2 When the Portal login page appears, enter your account information (username and password) and click Login.
- 3 When the homepage appears, click Download.

The Downloads page appears.

- 4 Look for and click the iPod Sync Client package link ("Download Now") to start the download.
	- The package is approximately 1.8 MB in size.
- **5** Proceed with downloading the installer to your computer.
- 6 When download is complete, log out of the Portal.

### •Completing the installation

If you are starting this installation on a Windows PC or laptop, you must have logged into your computer as a user with "Administrator" privileges.

- **1** Locate and double-click the installer file icon.
- 2 Work through the installer wizard that appears on-screen.
- 3 When the License Agreement window appears, select the I Agree radio button and then click the now active OK button.
- 4 You should be able to accept the default settings for both Destination folder and Start Menu folder.
- 5 When the final Completing Funambol Setup Wizard appears, make sure the Run iPod Sync Client checkbox is checked, then click Finish.

FIGURE 1

The Funambol iPod Sync Client window appears.

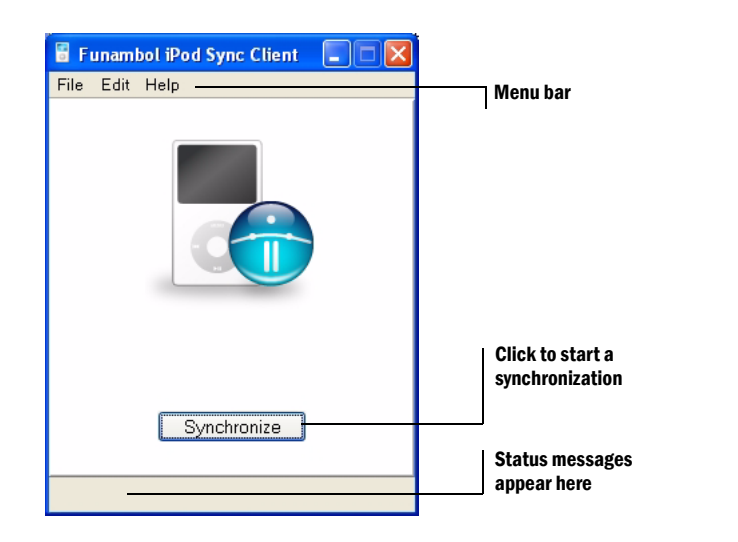

You now prepare the sync client for network connections, as detailed in the next section.

# <span id="page-3-0"></span>*Preparing the iPod Sync Client for Funambol Server Connections*

After the procedure detailed here, you can link your iPod (through your computer) to the Funambol server, so that synchronization can occur. This procedure depends on your already having registered as a user with a Funambol Portal or with a Funambol server.

- 1 Click Start (if you have not already started the sync client) and choose Programs | Funambol | iPod Sync Client | Funambol iPod Sync Client.
- 2 When the iPod Sync Client window appears, choose Edit | Communication Settings.

The Communication Settings dialog box appears.

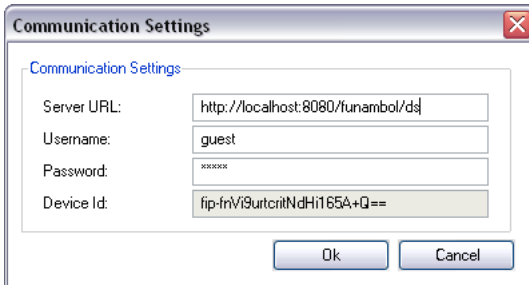

- **3** Edit the following fields:
	- Server URL-Delete the placeholder text in this field and type the URL of the Funambol server you are synchronizing with.
	- Username-Delete the text in this field and type the Funambol user name.
	- Password-Delete any text (asterisks) in this field and type your Funambol password.
	- Device ID-[Read-only] You can bypass this field.
- 4 Click OK to save the entries and apply them. The Communication Settings dialog box now closes.
- 5 After the sync client window reappears, choose Edit | Synchronization Settings.

The Synchronization Settings dialog box appears.

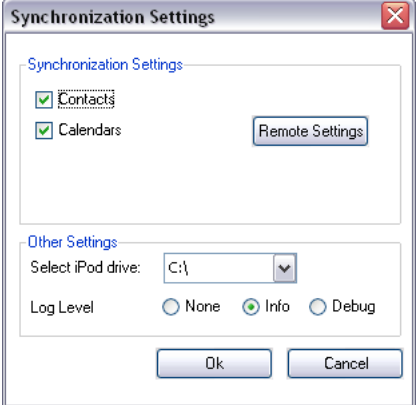

FIGURE 3

FIGURE 2

- 6 Open the **Selected Drive** menu and choose the drive letter assigned by Microsoft Windows to your iPod when you connect it to your PC. (This is listed in the "My Computer" window.)
	- This drive letter should not need changing in the future unless you connect other devices (such as USB jumpdrives or cameras) to your PC. If so, check this letter and reset it in the Synchronization Settings dialog box as needed.
- **7** Click OK. The Synchronization Settings dialog box closes.
- 8 Close the iPod Sync Client window—or follow the steps in the next section to synchronize your iPod with the Funambol server.

**Tip:** To view and customize the available Funambol client synchronization preferences, see *["Customizing Synchronization Settings"](#page-4-1)* on page 5.

### <span id="page-4-0"></span>*Using the iPod Sync Client*

To use the iPod Sync Client for an actual two-way data synchronization, follow these steps:

- **1** Connect the iPod to your computer, using the proper cable.
- **2** Turn on the iPod.
- **3** If you have not already opened the sync client window, click **Start** and choose **Programs** | Funambol | iPod Sync Client | Funambol iPod Sync Client.
- 4 After the iPod Sync Client window appears, click Synchronize.
- 5 After the synchronization is made, look in the status bar of the iPod Sync Client window for a report on the synchronization ("successful" or "failed").

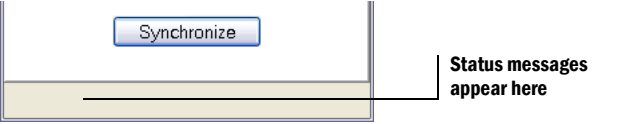

FIGURE 4

- 6 After you've completed the synchronization, exit the sync client window.
- **7** You can now disconnect your iPod and use it as a contacts or calendar repository.

### <span id="page-4-1"></span>*Customizing Synchronization Settings*

To review and customize the synchronization options for the iPod sync client, follow these steps:

- 1 Click Start and choose Programs | Funambol | iPod Sync Client | Funambol iPod Sync Client.
- 2 After the sync client window appears, choose Edit | Synchronization Settings.

**3** When the Synchronization Settings dialog box appears, both Contacts and Calendar are checked, which means both will be synchronized by default.

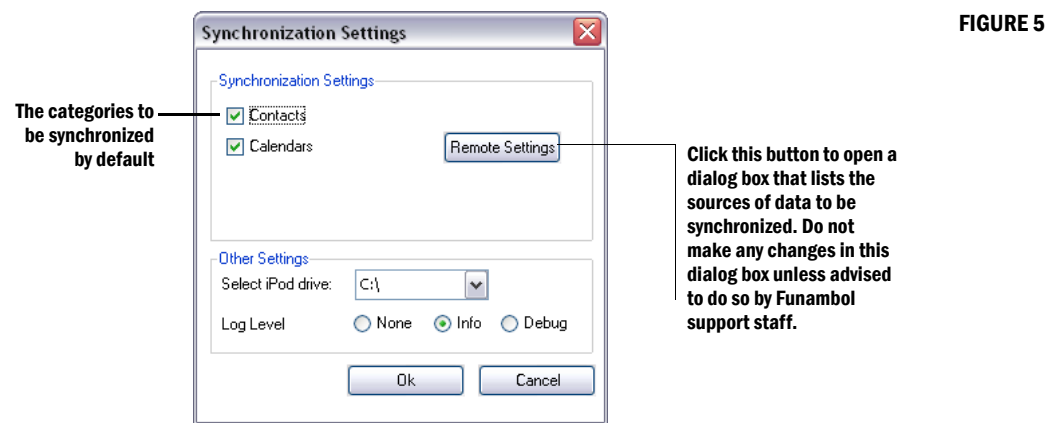

- 4 Uncheck the checkbox by each type of data you **do not** want to synchronize.
- 5 Open the **Select iPod Drive** menu and choose the drive letter assigned by Windows to your iPod when you connect it to your PC.
- 6 Click OK to save and apply any changes. These changes go into effect immediately.

### <span id="page-5-0"></span>*Customizing Log Settings*

Funambol offers three levels of logging activity, which can be helpful in debugging errors or problems. To review and change the options, follow these steps.

- 1 After starting the sync client, choose Edit | Synchronization Settings.
- 2 When this dialog box appears, choose from the following three Log Level options:

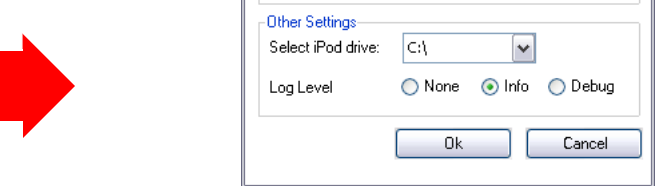

FIGURE 6

- None -Deactivates all synchronization logging
- Info -Reports the basic synchronization activity, including errors
- Debug Reports a greater range of information, which can be helpful if problems or errors require diagnostics
- 3 When you're finished, click OK to save and apply the settings.

#### Legal Information

Contents copyright © 2006, 2007, 2008, 2009 Funambol, Inc. All rights reserved.

The information contained in this publication is subject to US and international copyright laws and treaties. Except as permitted by law, no part of this document may be reproduced or transmitted by any process or means without the prior written consent of Funambol, Inc.

Funambol, Inc. has taken care in preparation of this publication, but makes no expressed or implied warranty of any kind.

Funambol, Inc. does not guarantee that any information contained herein is and will remain accurate or that use of the information will ensure correct and faultless operation of the relevant software, service or equipment.

Funambol, Inc., its agents and employees shall not be held liable for any loss or damage whatsoever resulting from reliance on the information contained herein.

Funambol and Sync4j are trademarks and registered trademarks of Funambol, Inc.

All other products mentioned herein may be trademarks of their respective companies.

Published by Funambol, Inc.

643 Bair Island Road, Suite 305

Redwood City, CA 94063

ED: 05182007 — vABC

#### Technical Support

If you would like updated and expanded information about the sync client, or, if you are having problems, you can get to a variety of support resources linked to this site:

http://www.funambol.com/support

# <span id="page-6-0"></span>*Reviewing a Log of Recent Synchronization Activity*

If for any reason you want to review what happened in the most recent synchronization, you can open a log of synchronization actions by following these steps:

1 After starting the iPod Sync Client, choose Help | View Log.

A text window appears, detailing all the tasks attempted in the most recent synchronization.

Alert: Some information is displayed in a form that only an IT professional might understand.

**2** When you're finished reviewing the contents of the log, click Close to close the window.

### <span id="page-6-1"></span>*Uninstalling the iPod Sync Client*

To uninstall a previously-installed version of the iPod Sync Client from a Windows computer, follow these steps:

1 Click Start and choose Programs | Funambol | iPod Sync Client | Uninstall.

Alternatively, click Start and choose Settings | Control Panel | Add Remove Programs; when the Add/Remove Programs windows appears, locate and select the sync client as listed in this window, and click **Remove**.

Alternatively, click Start and choose Programs | Funambol | iPod Sync Client | Uninstall.

A confirmation dialog box appears:

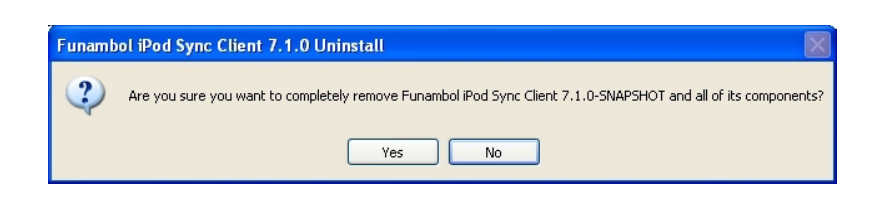

2 To proceed, click Yes.

.